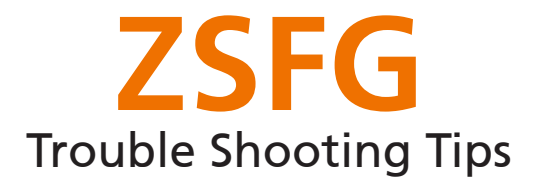

#### **Finding ELM:**

ZSFG ELM is located on the [SF Employee](https://sfgov.org/sfc/employee-gateway)  [Gateway](https://sfgov.org/sfc/employee-gateway). Once you're on the Employee Gateway, look for the SF Employee Portal (Icon pictured on right).

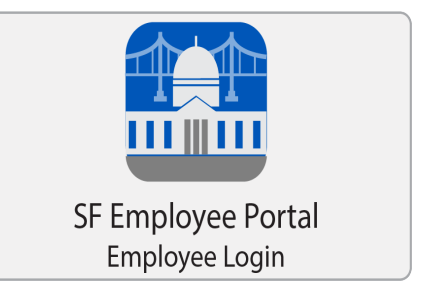

# **Logging In:**

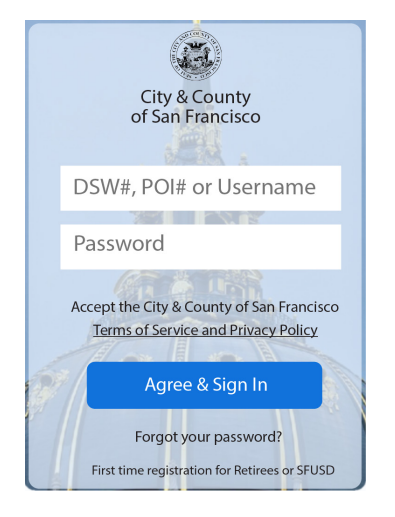

After clicking the Employee Portal, you'll see a login screen. Your username is your DSW/POI number. If you don't know your DSW/POI number, and/or your password, you can call the IT Help Desk at (628) 206- 7378 (24/7). Tell them you need your password for the Employee Portal reset.

# **Launching Your Courses:**

There are several ways to launch courses in ELM. Not all will ensure the courses launch properly. On the next page we've highlighted the steps you need to take to ensure you have access to all course components.

**Please Note**: Some of these step are counter intuitive! You will also be presented with opportunities to launch your courses immediately. If you bypass these steps you might not see all components contained with a course. You may also experience difficulty completing the courses.

# ELM Trouble Shooting Tips

#### **Step One: The SF Employee Portal**

Once you're in the Employee Portal, follow the below directions to get to your "My Learning" tab. Please follow the below order. Note: there may be some delay in the "My Task" tab loading.

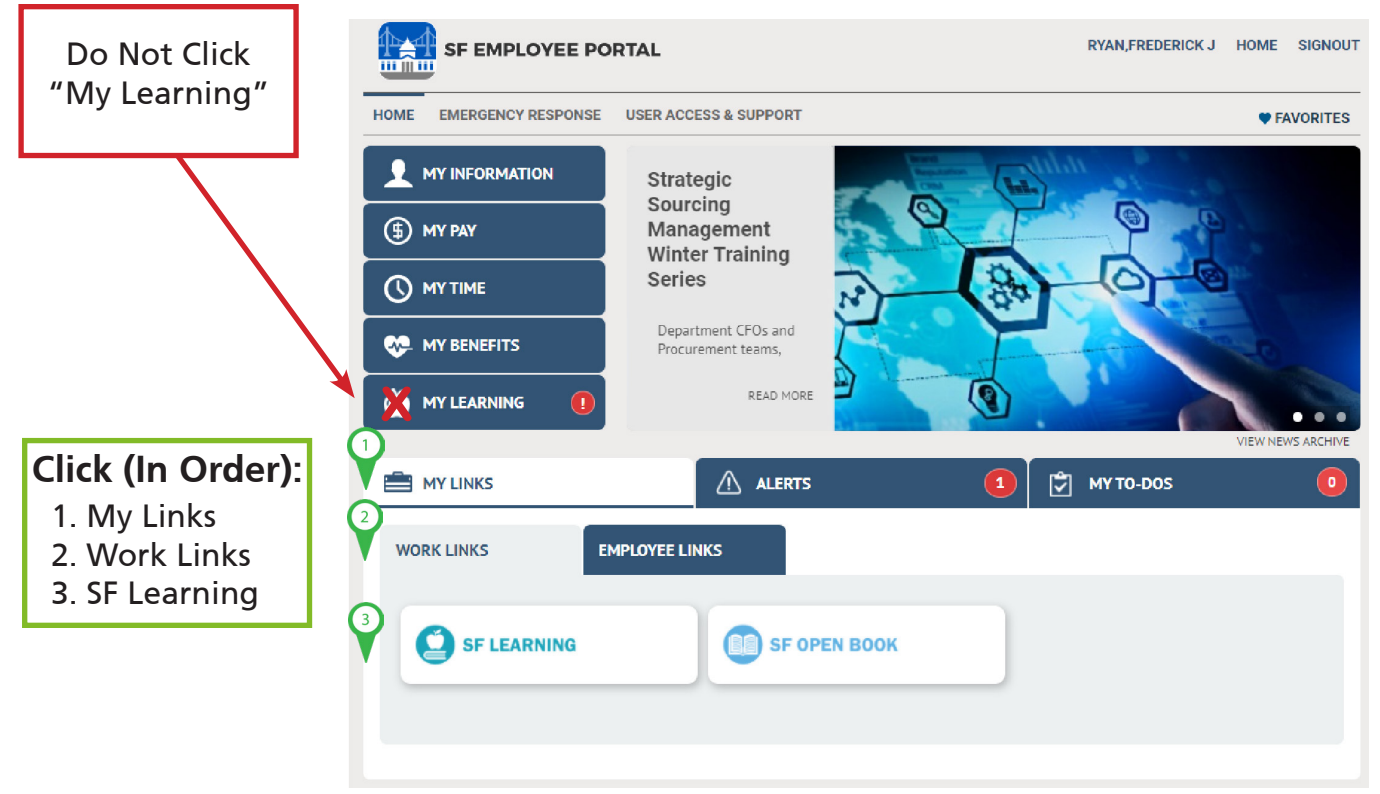

The SF Employee Portal

## **Step Two: My Learning**

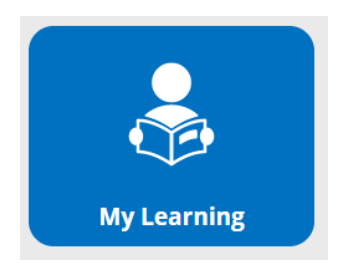

Once your in SF Learning, click "My Learning" (icon pictured above).

# ELM Trouble Shooting Tips

# **Step Three: Launching Courses**

You should now see a group of tiles containing your assignments. To launch a course, hover over the course tile until the tile turns yellow. You can now launch the course.

#### **Note: do not click "launch" to launch the course.**

On the next screen you'll see a list of all components contained within the course. Click the launch button(s) in order to begin the course.

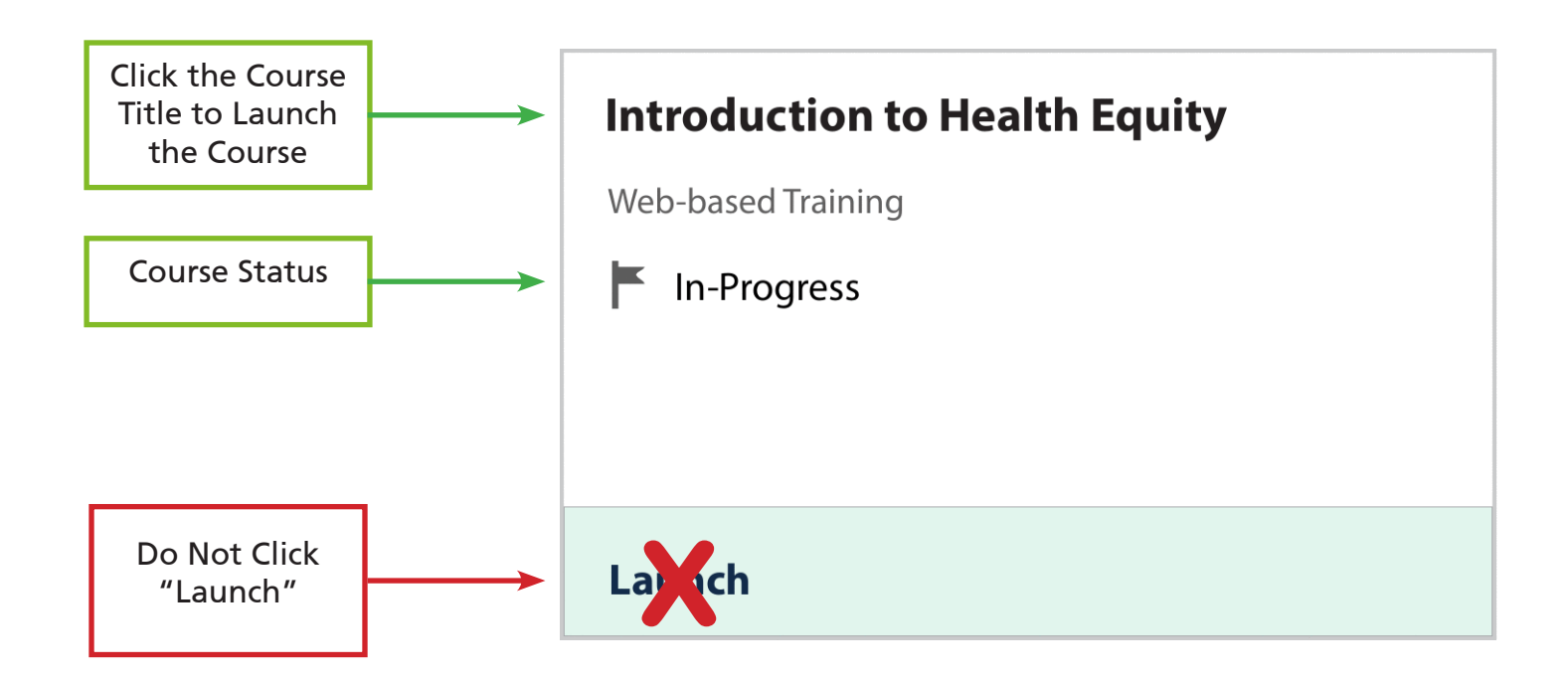